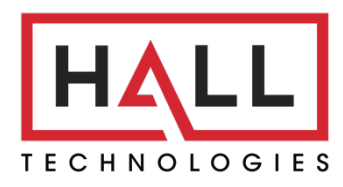

Hall Technologies • 1234 Lakeshore Dr Suite #150 Coppell, TX 75019 • halltechav.com

# HT-Gemini

4K 6 Multiformat Input Extender Switch with USB Extension for Soft Codec

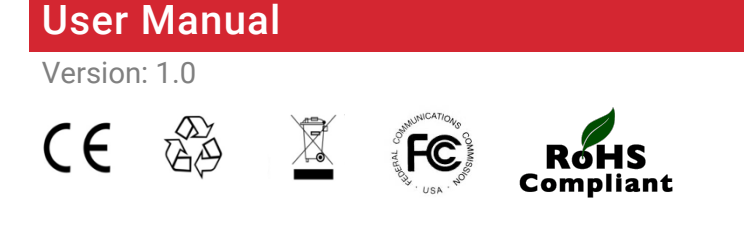

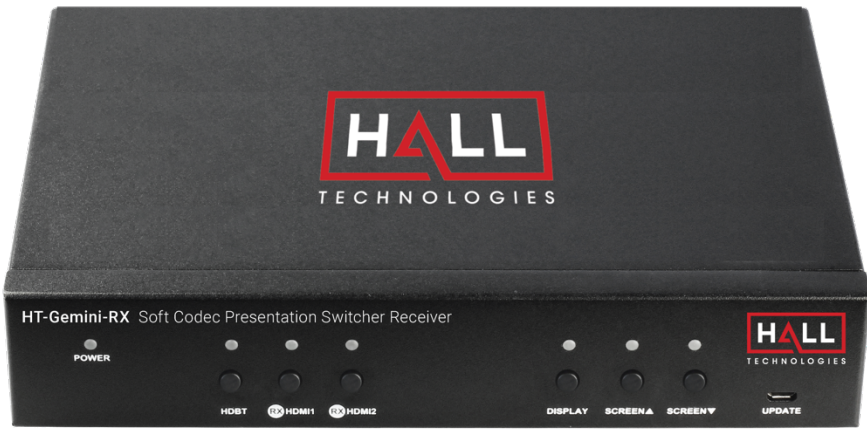

HT-GEMINI-RX

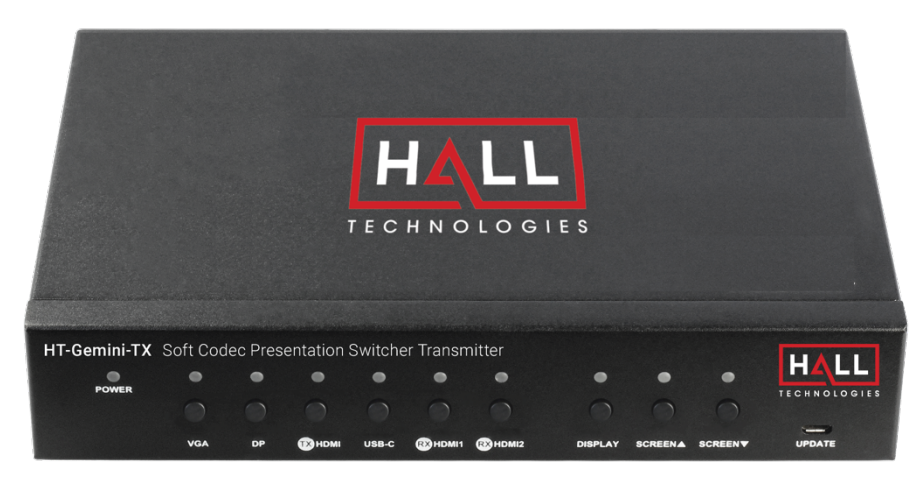

HT-GEMINI-TX

# Important Safety Instructions

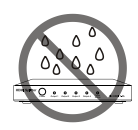

1. Do not expose this apparatus to rain, moisture, dripping or splashing and that no objects filled with liquids, such as vases, shall be placed on the apparatus.

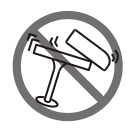

2. Do not install or place this unit in a bookcase, built-in cabinet or in another confined space. Ensure the unit is well ventilated.

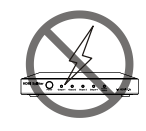

3. To prevent risk of electric shock or fire hazard due to overheating, do not obstruct the unit's ventilation openings with newspapers, tablecloths, curtains, and similar items.

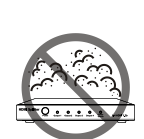

4. Do not install near any heat sources such as radiators, heat registers, stoves, or other apparatus (including amplifiers) that produce heat.

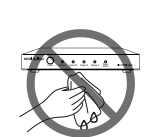

5. Do not place sources of open flames, such as lighted candles, on the unit.

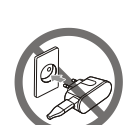

- 6. Clean this apparatus only with dry cloth.
- 7. Unplug this apparatus during lightning storms or when unused for long periods of time.

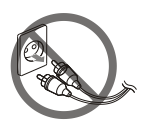

8. Protect the power cord from being walked on or pinched particularly at plugs.

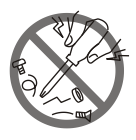

9. Only use attachments / accessories specified by the manufacturer.

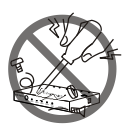

10. Refer all servicing to qualified service personnel.

# **Table of Contents**

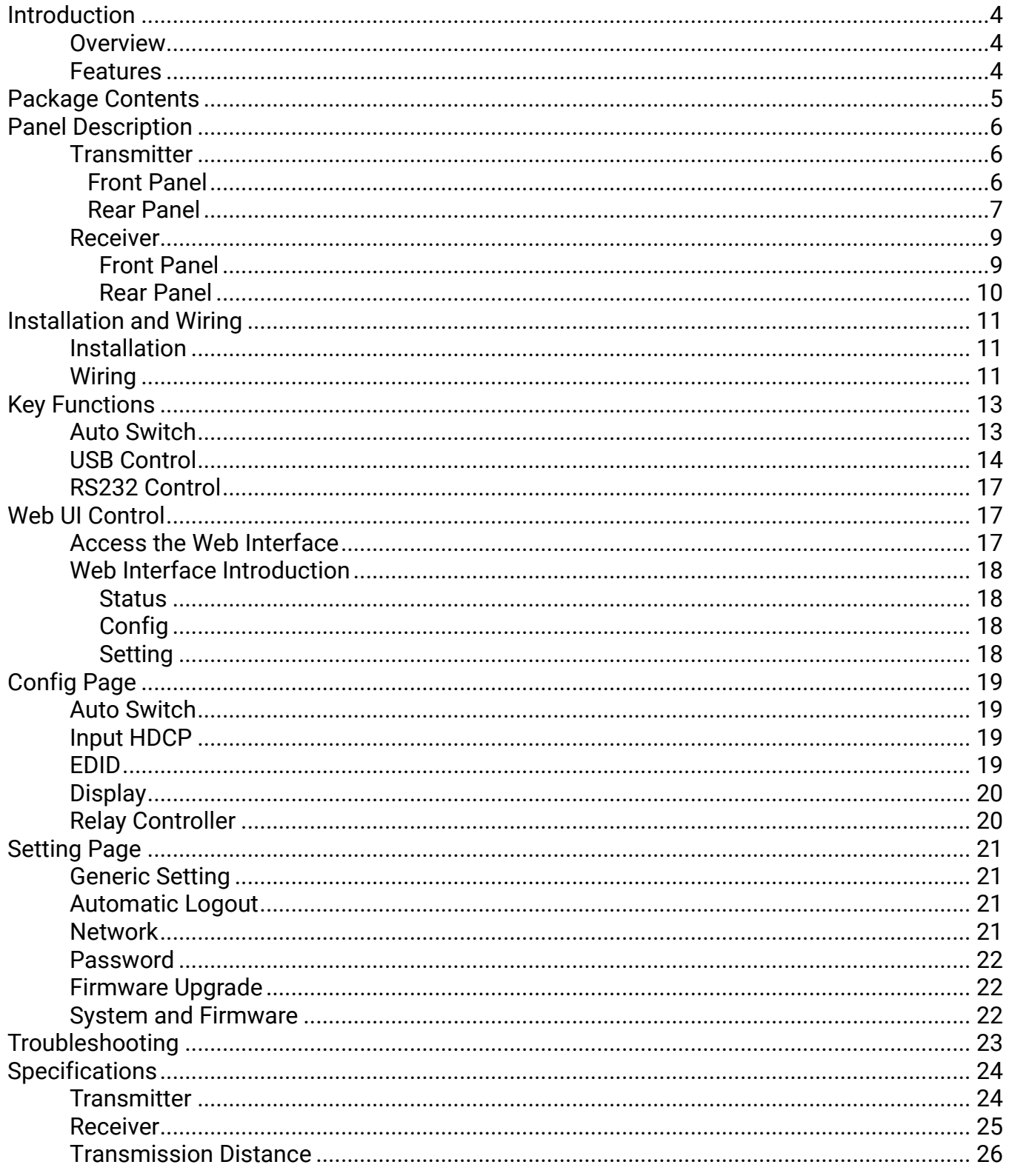

#### **OVERVIEW**

This product is a 4K 6 Multi-format Inputs Extender Switch with USB Extension for a soft codec, which provides AV switching, USB, HDMI, DP, VGA, and USB-C extension, plus system control for meeting spaces using PC-based conferencing codecs such as Microsoft Skype, Webex by Cisco and Citrix GoTo Meeting. The kit offers six video inputs shared between both devices for HDMI, Display Port, VGA plus analog audio in and USB-C video signals. To simplify conference room device management, the kit provides four USB Type-B connectors for host computers. Six builtin USB hubs, three on the transmitter and three on the receiver, allow for numerous Human Interface Devices (HID) as well as USB cameras and microphones.

The kit is compatible with Ultra High-Definition source up to 4K/UHD@60 Hz with 4:2:0 color subsampling. All audio, video, data, control, USB, and Ethernet transmission between the two devices is carried over a single, Ethernet-enabled HDBaseT link up to 100m/330ft.

It simplifies classroom and small office system integration, for installation beneath conference tables and in lecterns, to provide localized presentation switching support.

#### **FEATURES**

- HDMI 2.0 with 4k@60Hz (Chroma sub-sampling 4:2:0 8-bit only) and HDCP 2.2 compliance, VGA input up to 1920x1200@60Hz.
- Provides a variety of interfaces including USB-C to simplify meeting room devices management.
- Inputs connected to either the transmitter or the receiver can be displayed on the HDMI out on either the transmitter or the receiver or both simultaneously.
- Automatically detects active inputs when sources are connected.
- Supports USB hosts such as Desktop and Laptop, and peripheral USB devices such as keyboard, mouse, microphone, speaker, camera, and whiteboard for a conference system.
- Ethernet can be connected into either the receiver or the transmitter, providing LAN accessibility for users.
- Allows connected displays to be controlled via CEC commands or front panel buttons.
- Relay commands can be triggered to control relay devices such as projection screens.
- RS232 pass through; IR pass through from TX to RX.
- API Control via LAN interface and RS232-C.
- De-embedded audio can be routed out of the Receiver to an external amplifier.

#### **TRANSMITTER:**

- 1 x Transmitter
- 1 x DC 12V Power Adapter with US Pins
- 1 x DC 12V Power Adapter with UK Pins
- 1 x DC 12V Power Adapter with EU Pins
- 1 x DC 12V Power Adapter with AU Pins
- 2 x Phoenix Male Connector (3.5 mm, 3 pins)
- 1 x IR Receiver Cable
- 2 x Mounting Brackets (with Screws)

#### **RECEIVER:**

- 1 x Receiver
- 1 x DC 12V Power Adapter with US Pins
- 1 x DC 12V Power Adapter with UK Pins
- 1 x DC 12V Power Adapter with EU Pins
- 1 x DC 12V Power Adapter with AU Pins
- 5 x Phoenix Male Connector (3.5 mm, 3 pins)
- 1 x IR Emitter Cable
- 2 x Mounting Brackets (with Screws)

# Panel Description

## **TRANSMITTER:**

## **FRONT PANEL**

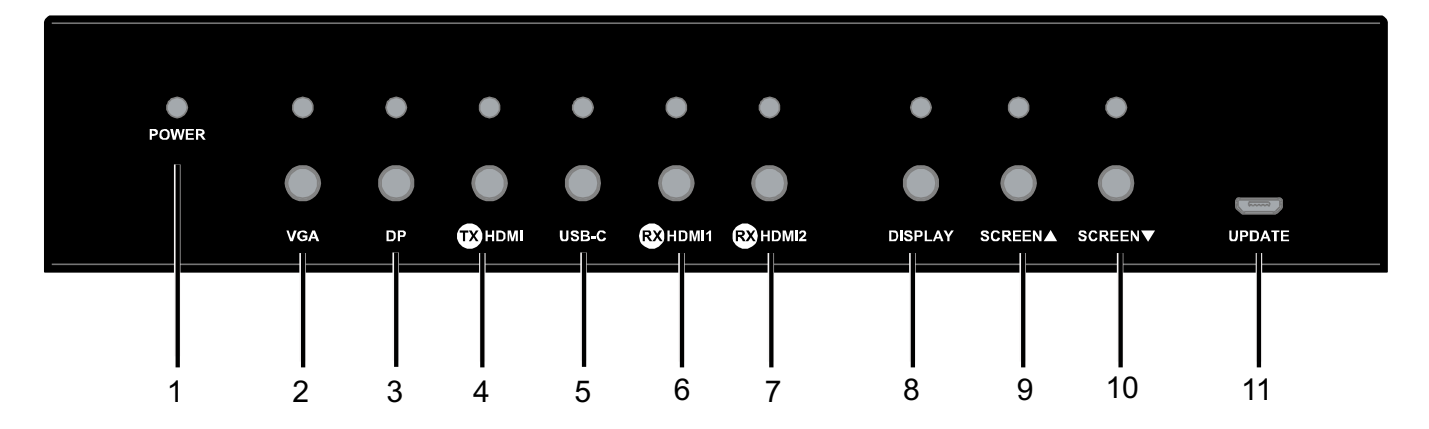

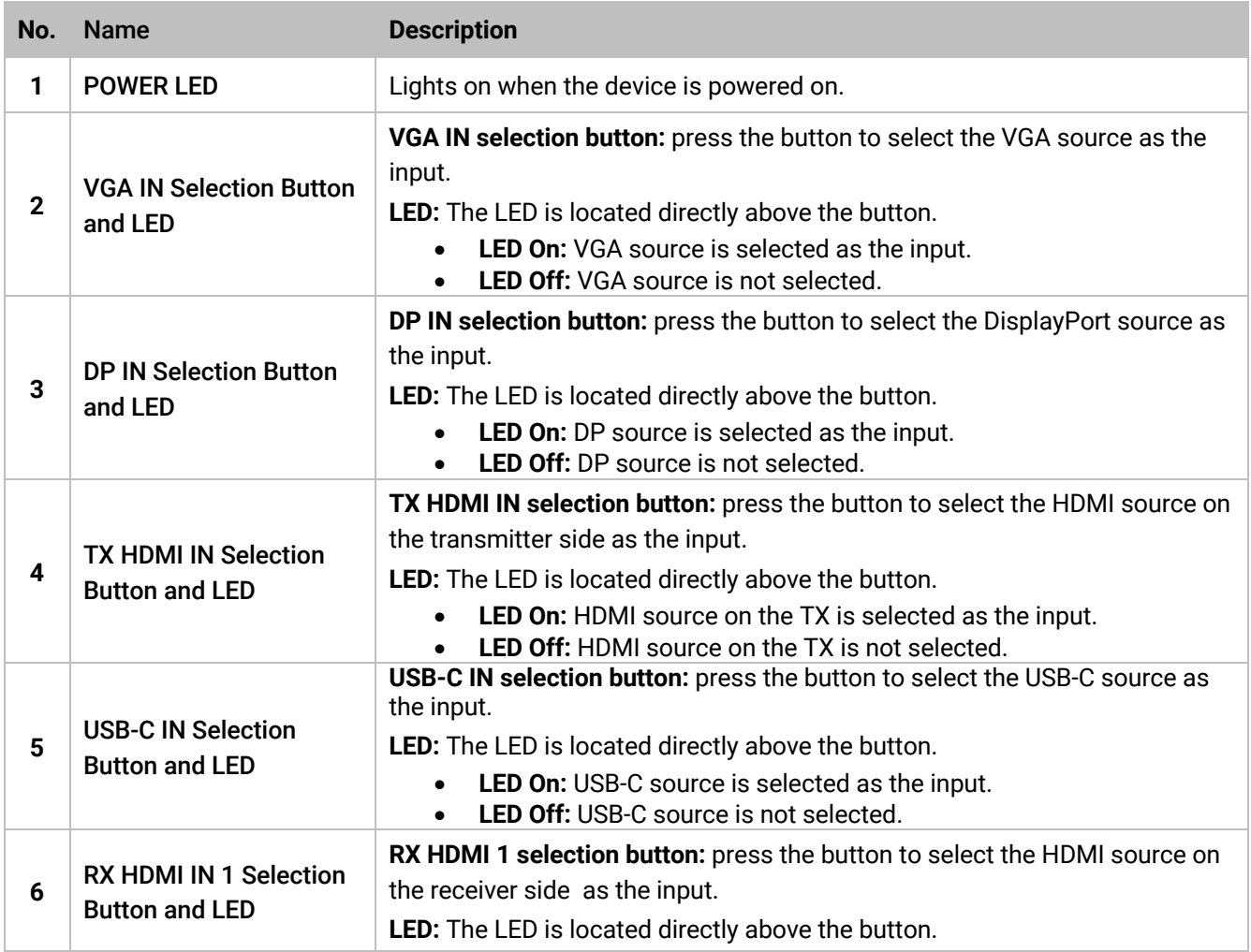

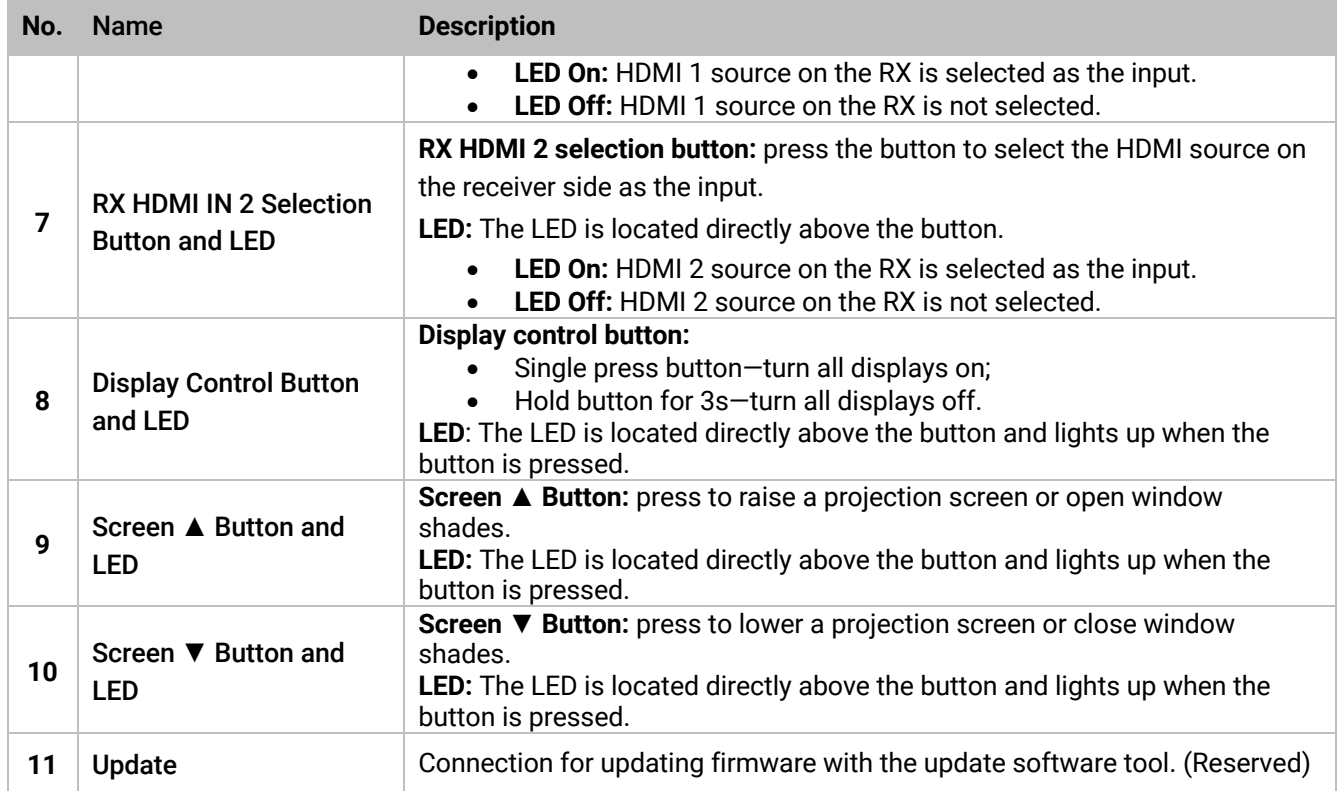

### **REAR PANEL**

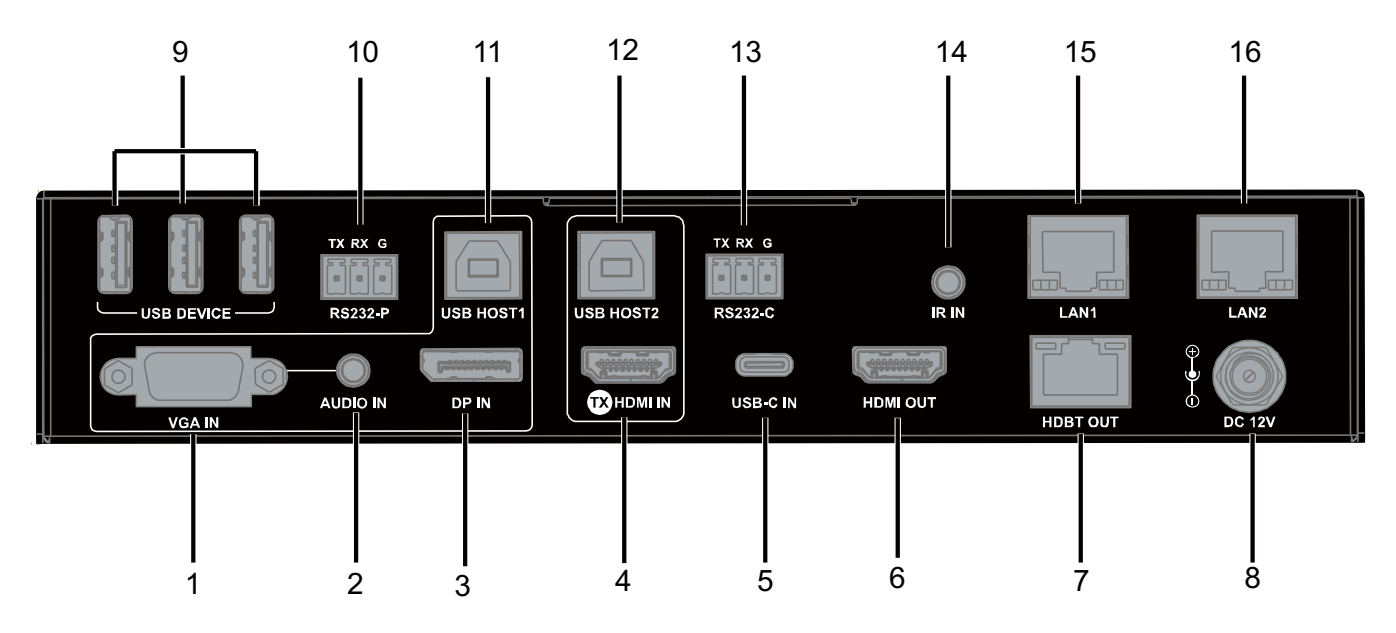

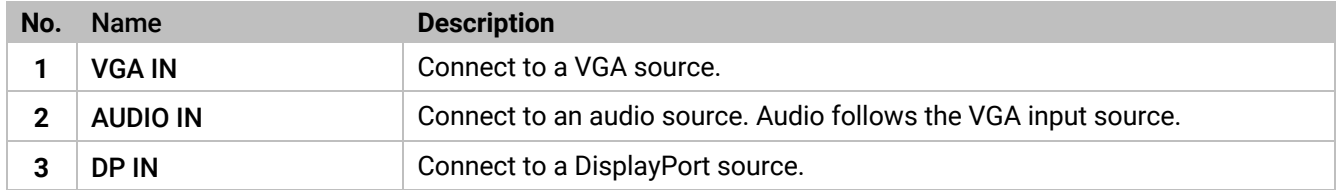

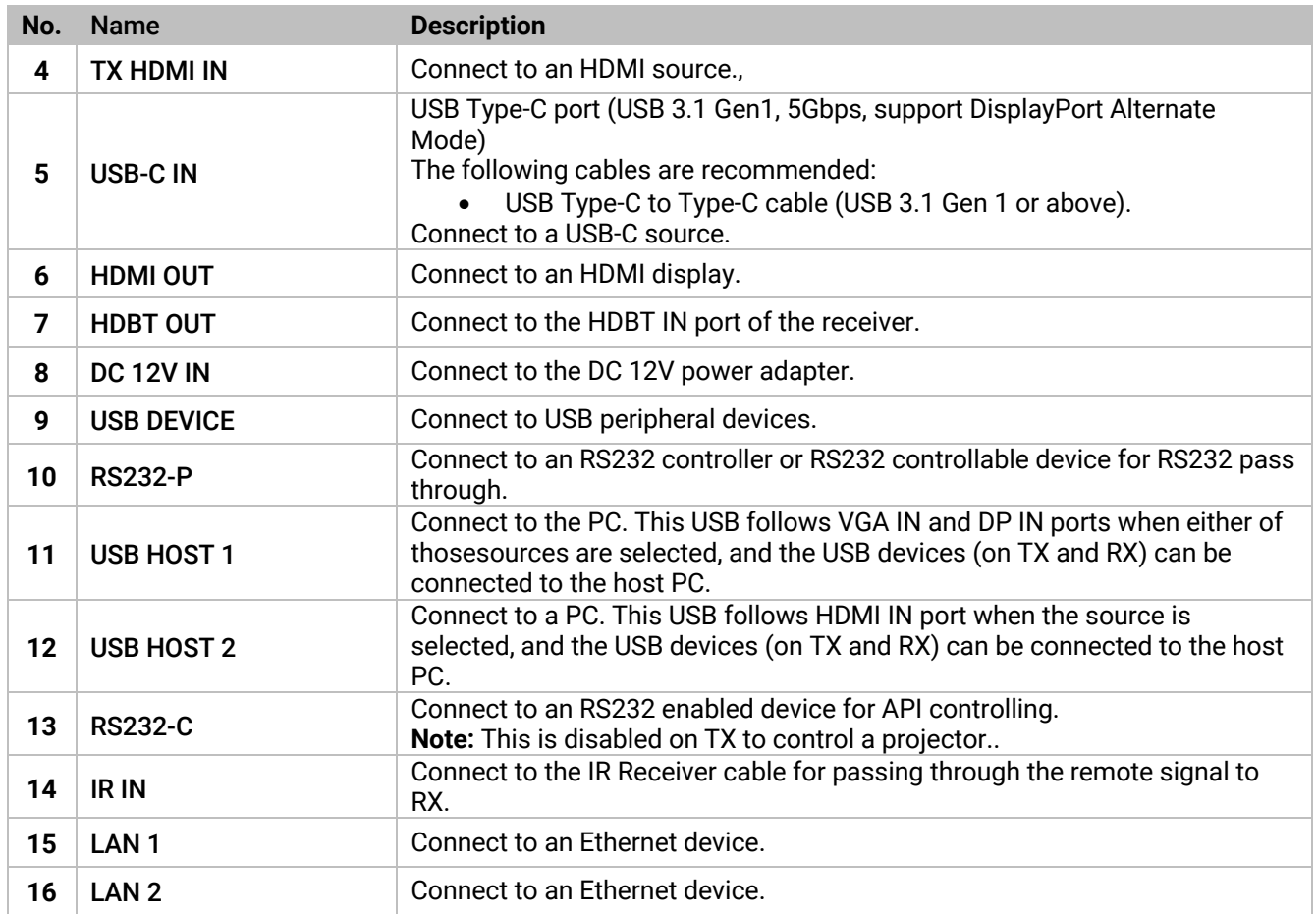

### **RECEIVER:**

#### **FRONT PANEL**

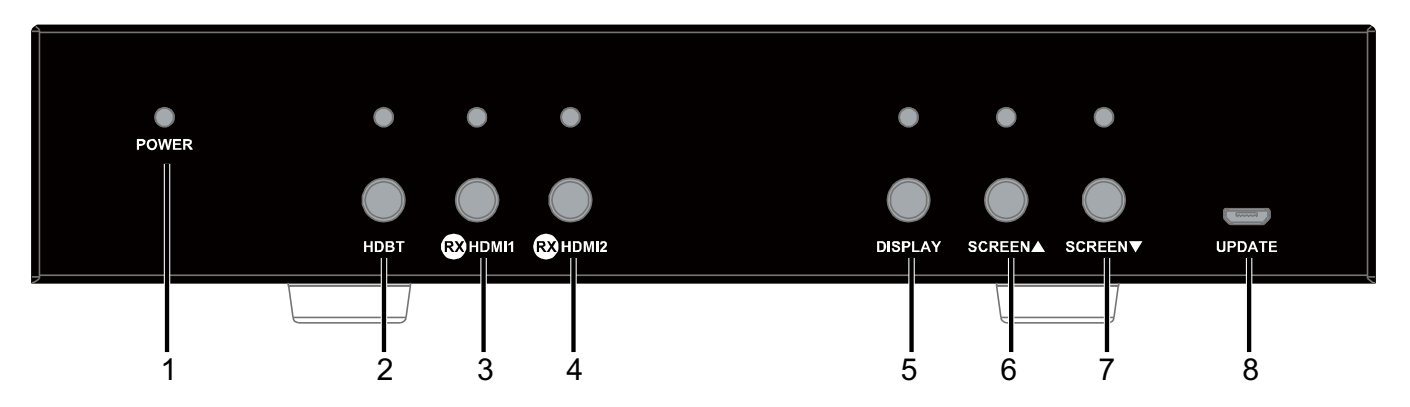

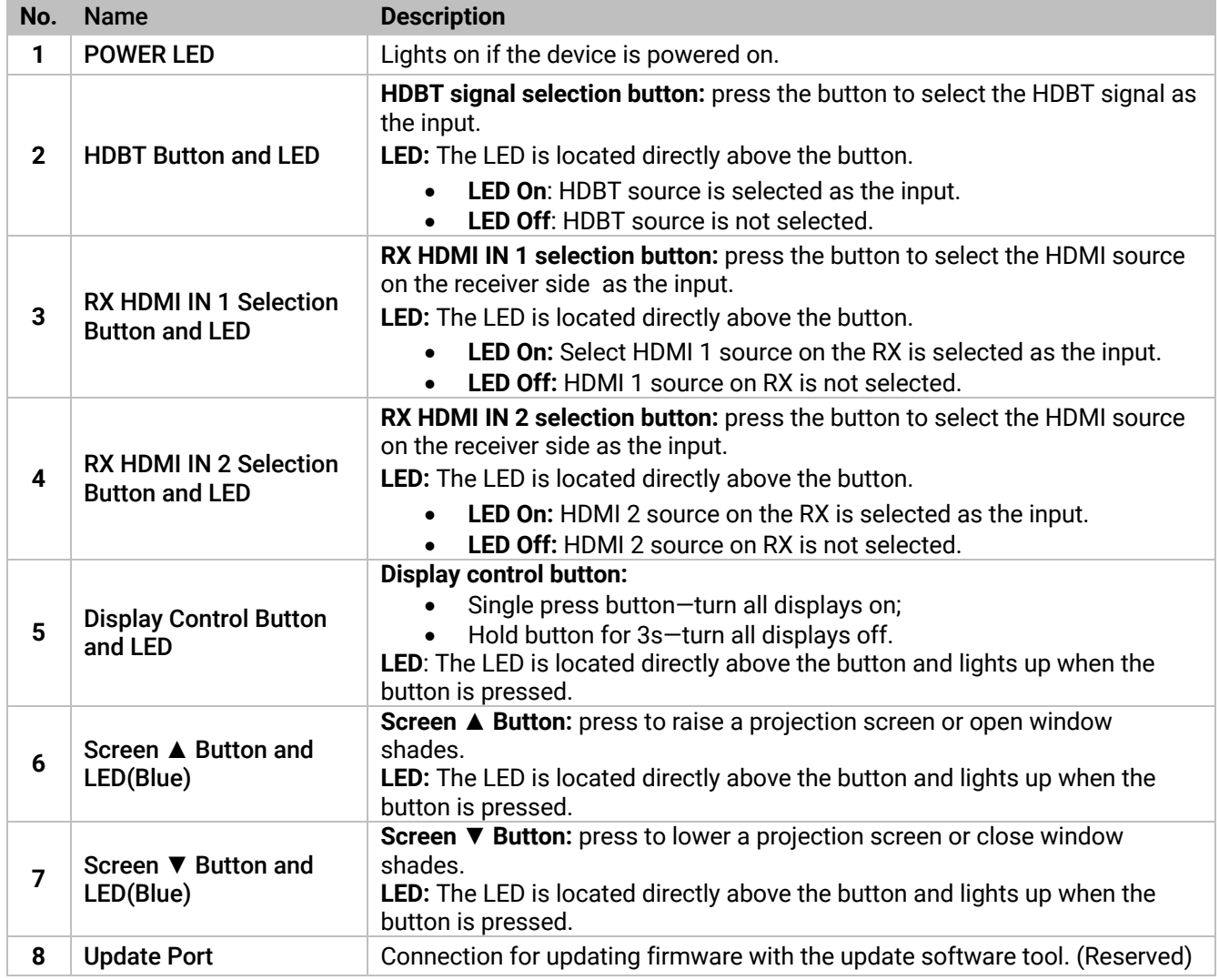

#### **REAR PANEL**

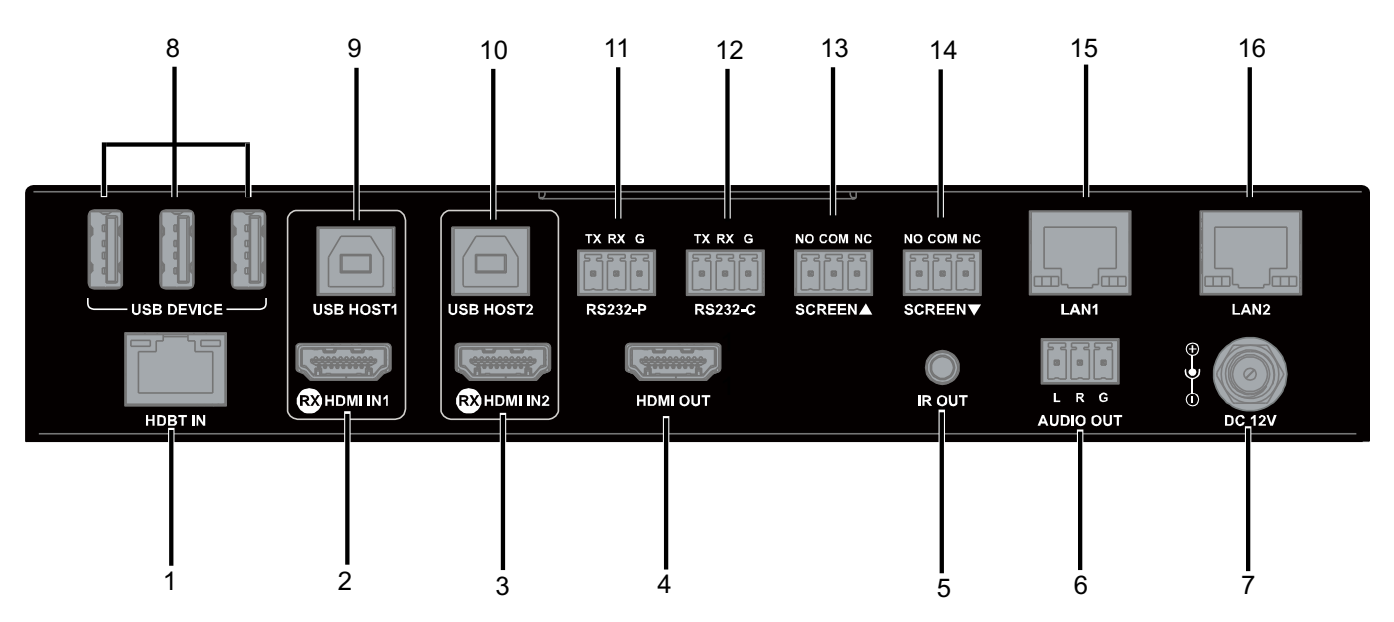

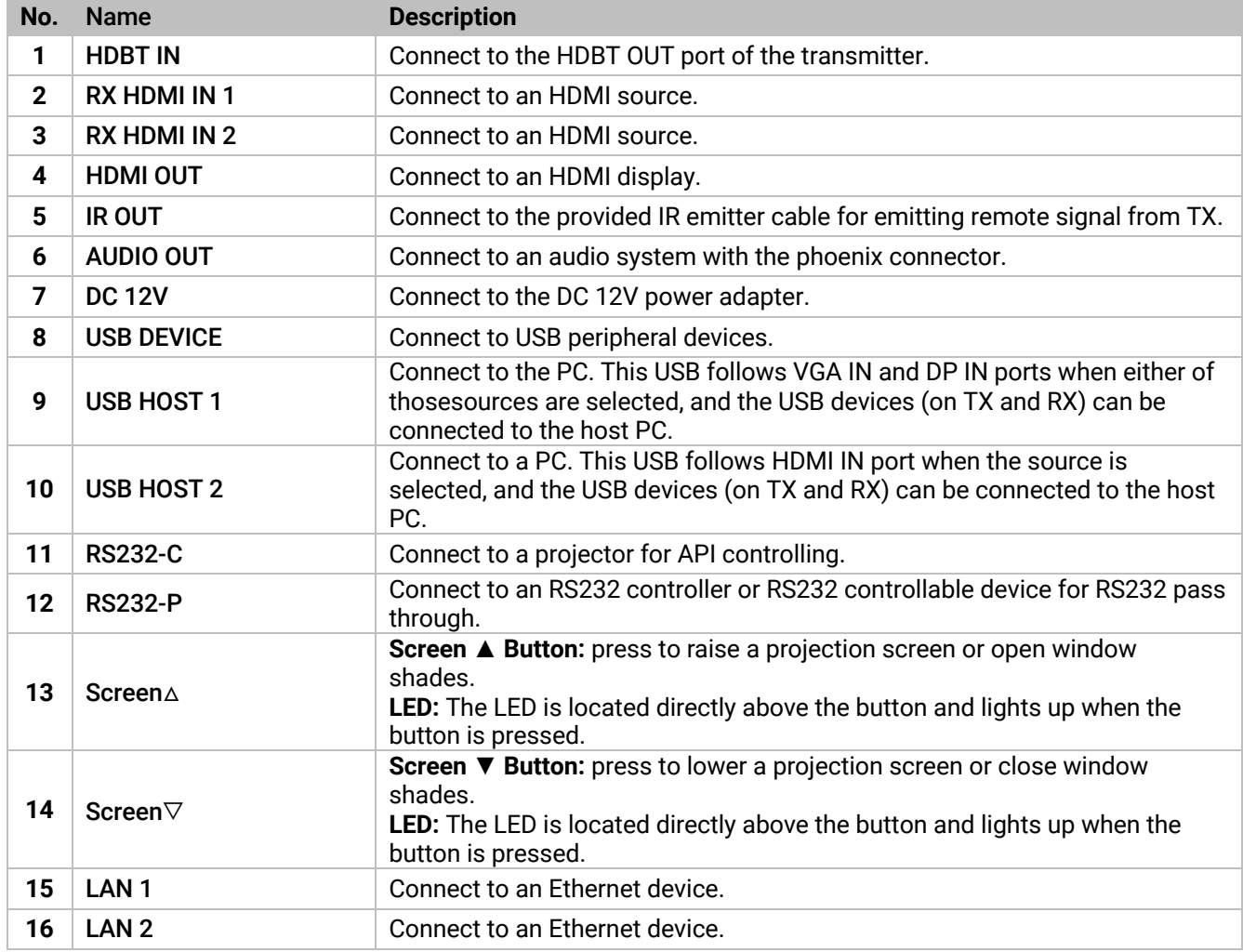

#### **INSTALLATION**

**Note:** Before installation, please ensure the devices are disconnected from the power source.

#### **Steps to installing the device:**

- 1. Attach the included installation bracket to the enclosure using the screws provided. The bracket height can be adjusted up or down, or the bracket can face up or down depending on the location.
- 2. Repeat the step for the other side of the device.
- 3. Attach the brackets to the desired install surface (installation hardware not included).
- 4. Repeat steps 1~3 to install the receiver.

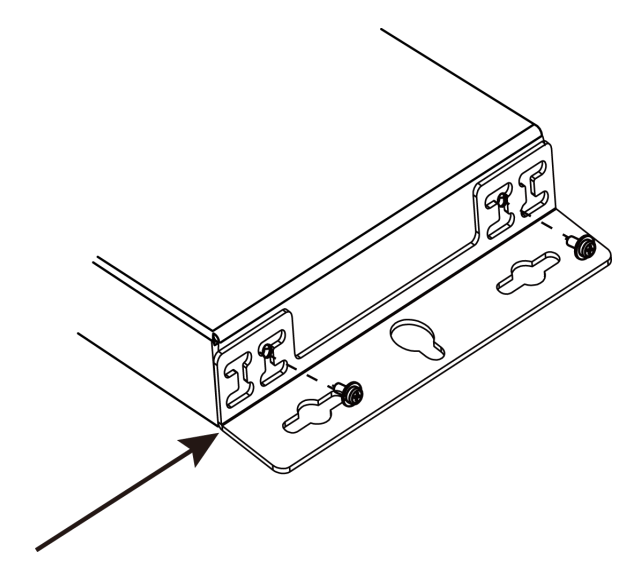

### **WIRING**

1. Connect the HDMI/VGA/DP/USB-C sources to the HDMI IN/VGA IN/DP IN/USB-C IN ports of TX or RX.

**Note:** The soft codec provides users the ability to connect a BYOD wireless system to the HDMI IN as a source.

- 2. Properly connect displays or projectors to the HDMI OUT ports of the TX and RX, ensuring both source and displays are compatible.
- 3. Connect a well-terminated Cat 5e/6/6a/7 cable with an RJ45 connector wired to 568B standard at both ends from the HDBT OUT ports of the TX to the HDBT IN ports of the RX. **Note:** For more information about the cable, please refer to the "Specifications" section.
- 4. Connect a PC to USB HOST ports with USB cables.
- 5. Connect USB peripheral devices to the USB DEVICE ports of the TX and the RX. Combining above 4 and 5 steps: the PC and all USB peripheral devices connected to the TX and the RX can be connected to the host PC

**Note:** For more information, please refer to "USB Control" section.

- 6. Connect an audio system such as an amplifier to the AUDIO OUT phoenix connector on the RX.
- 7. Plug the IR emitter into the IR OUT port of the RX and plug the IR broadband receiver into the IR IN port of the TX. With this, users can control the projector with its remote.
- 8. Connect one of the LAN ports to an Ethernet device such as an Ethernet switch.

**Note:** Only one LAN port is needed on the Ethernet switch, on either the TX or the RX.

- 9. Connect the power adapters to the TX and the RX.
- 10. Power on all attached devices.

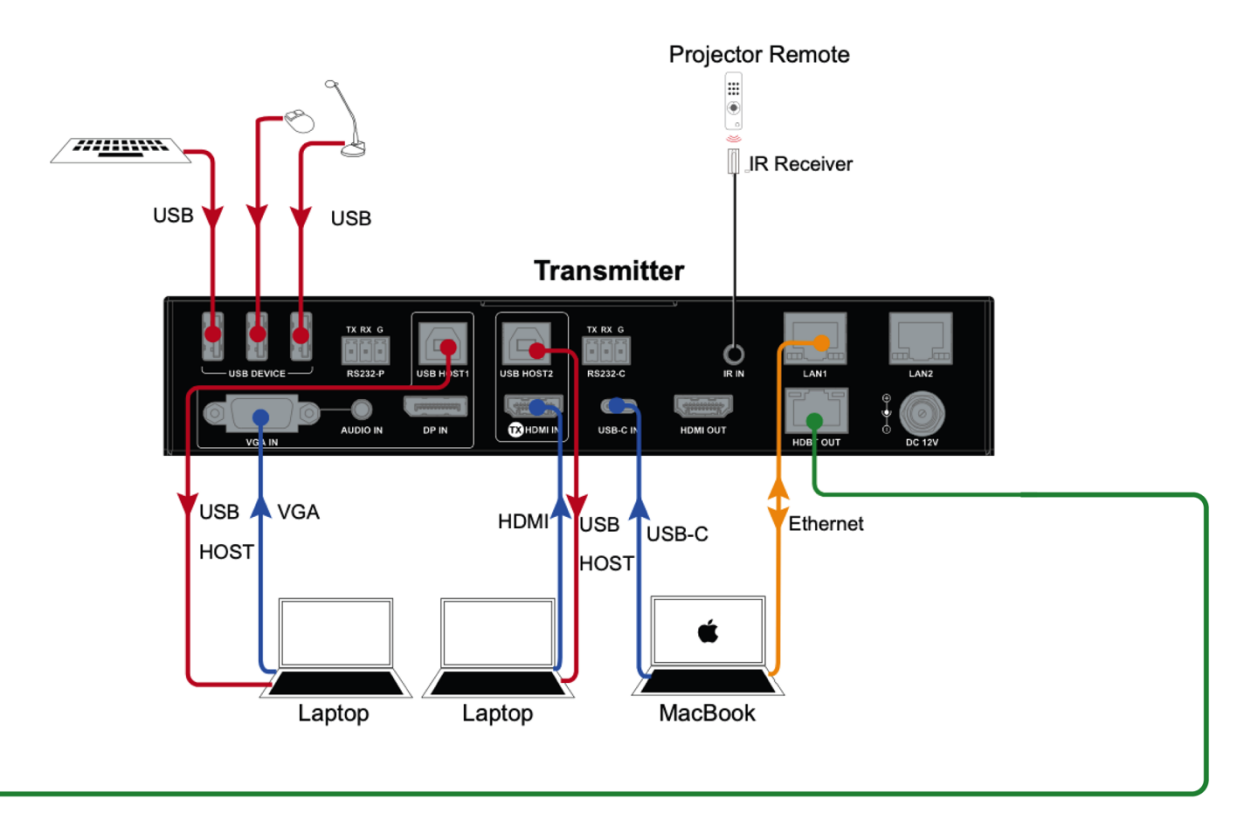

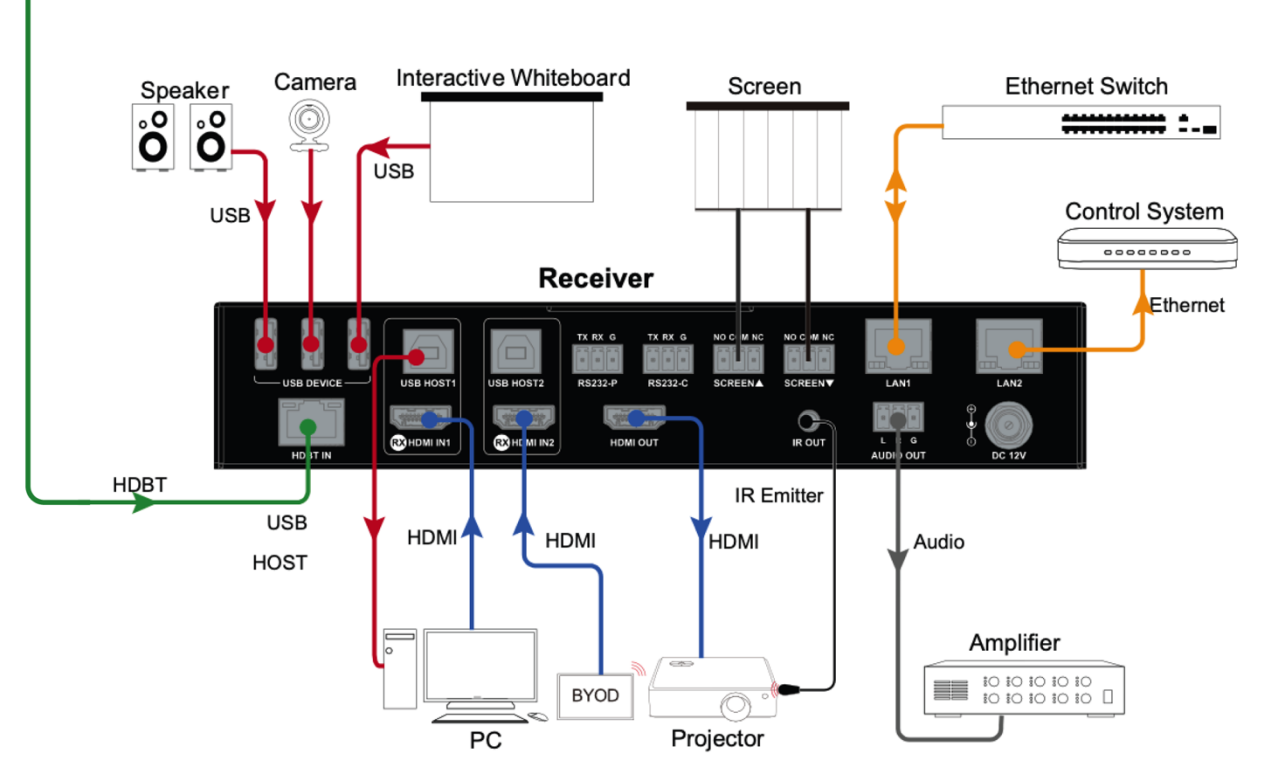

## **AUTO SWITCH**

Auto Switch can be enabled or disabled using either the Web UI or by sending the API command to the device. (For more information, please refer to "Web UI Control" section and the separate document "API Command Set for HT-GEMINI")

#### **WHEN THE AUTO SWITCH IS ON (DEFAULT):**

- When the HT-GEMINI powers up, if the source selected before HT-GEMINI being powered off is still active, the HT-GEMINI will automatically switch to this source. If the previously selected source is not active and there is more than one input source connected, the HT-GEMINI will output signal following the auto switch priority order: VGA > DP > TX HDMI IN > USB-C > RX HDMI1> RX HDMI2.
- When a new input source is connected, the HT-GEMINI will automatically switch over to this source.
- When the currently selected source is disconnected, the HT-GEMINI will switch to the next active input source with highest priority, and if there is no other active input source the HT-GEMINI will keep the currently selected source.

#### **WHEN THE AUTO SWITCH IS OFF:**

• When a new source is connected, the HT-GEMINI will not automatically switch to that source. Users will need to switch to the desired source manually by pressing the appropriate input button on either the TX or the RX.

## **USB CONTROL**

Prior to operation make sure the PC and all other peripheral USB devices are connected.

- Connect a PC to the USB HOST ports with USB cables.
- Connect peripheral USB devices to the USB DEVICE ports of the TX and the RX.

The white outline on the back panel of the transmitter and receiver represents one group. When the input source in the same group is selected, the peripheral USB devices (on both the TX and the RX) can be connected to the host PC. Please refer to the following diagrams. **Note:** The USB-C input already has a built-in recognizable function, which means that when you select the USB-C input, the PC can be connected to another peripheral USB device directly.

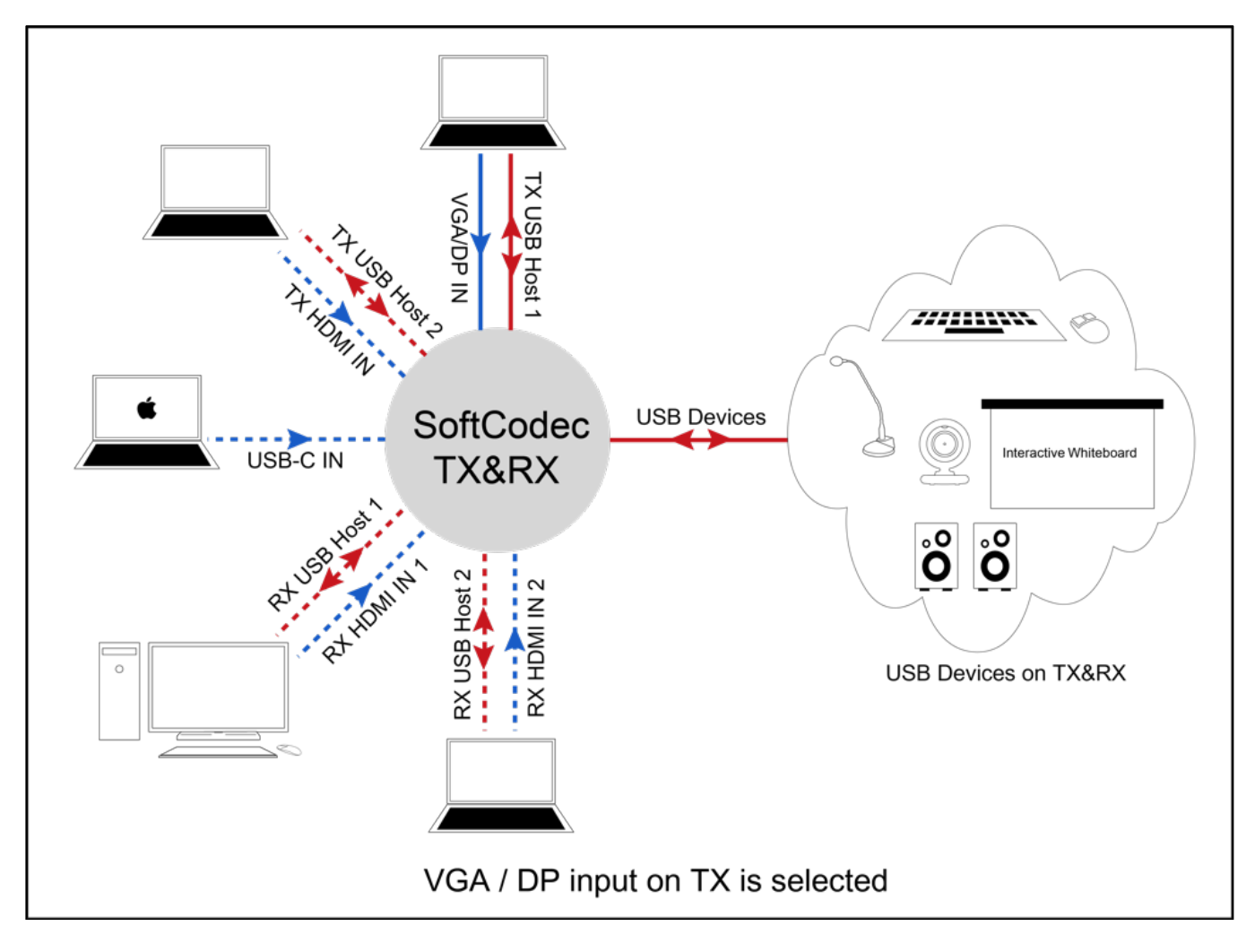

1. VGA / DP source input on the TX is selected:

In this connection method, the VGA IN, AUDIO IN and TX USB HOST 1 are in a group. When the VGA input is selected, the peripheral USB devices (on both the TX and the RX) can be connected to the PC which is connected to the USB HOST 1.

2. TX HDMI IN source on TX is selected:

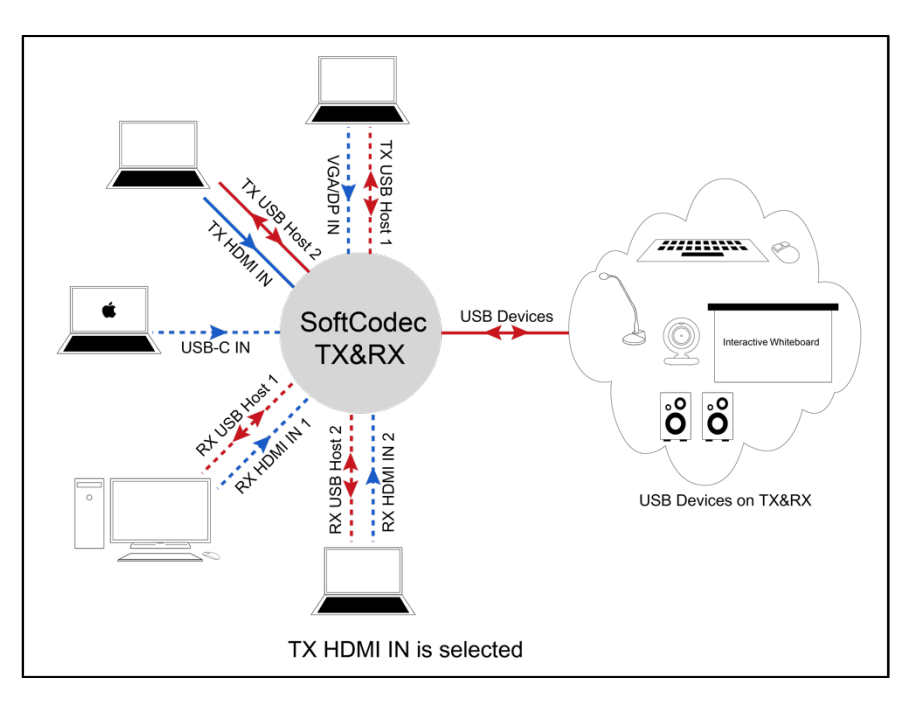

In this connection method, the TX HDMI IN and TX USB HOST 2 are in a group. When the TX HDMI IN is selected, the peripheral USB devices (on both the TX and the RX) can be connected to the PC which is connected to USB HOST 2.

3. USB-C source on TX is selected:

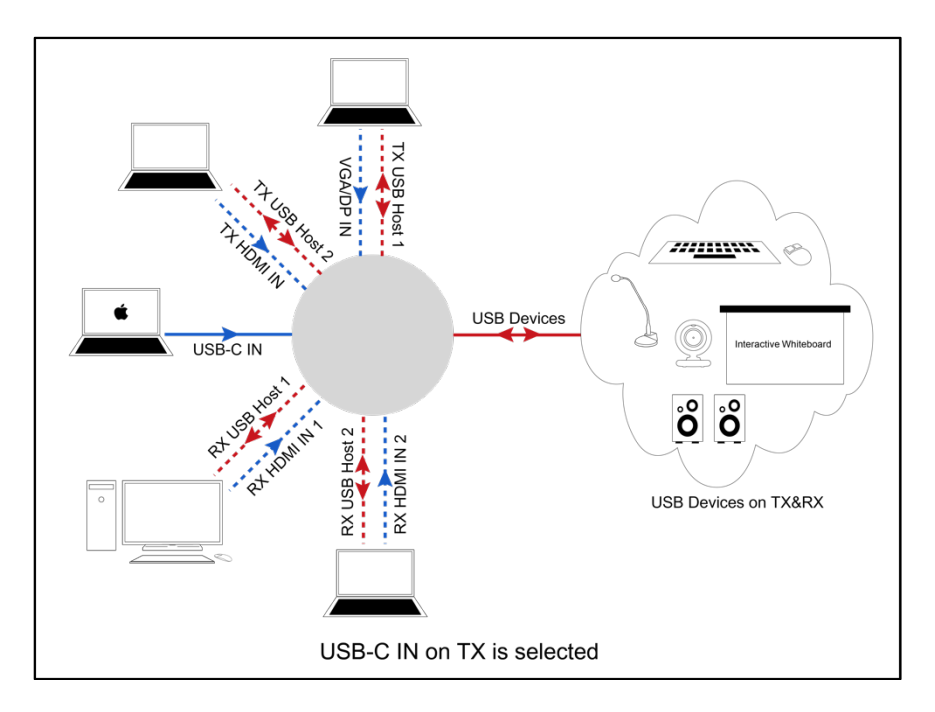

In this connection method, when the USB-C input is selected, the peripheral USB devices (on both the TX and the RX) can be connected to the PC, which connected to USB-C port directly. 4. RX HDMI IN 1 on RX is selected:

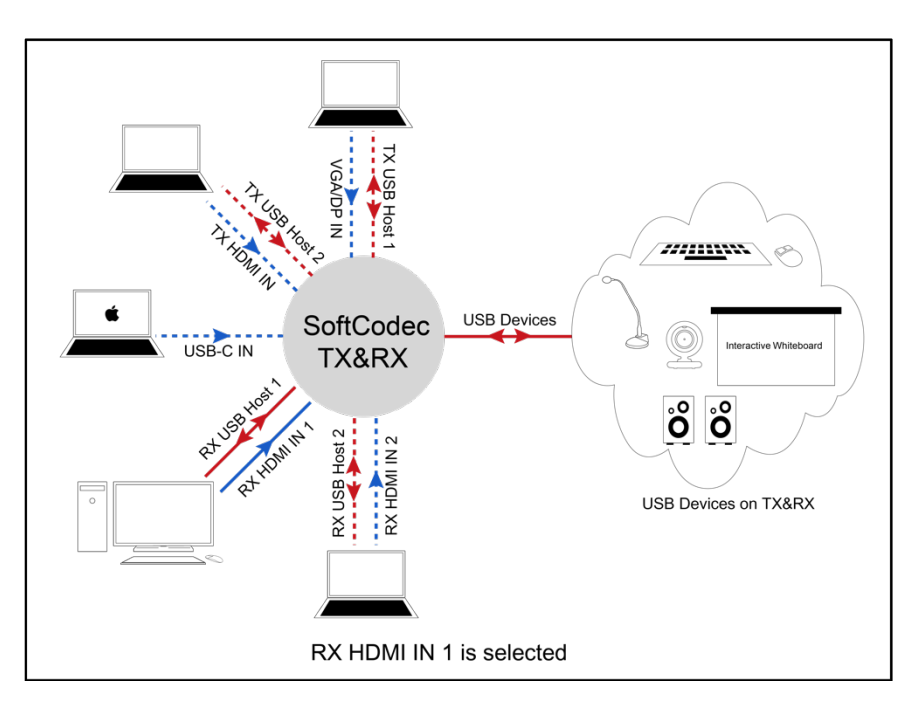

In this connection method, the RX HDMI IN 1 and RX USB HOST 1 are in a group. When the RX HDMI IN1 is selected, the peripheral USB devices (on both the TX and the RX) can be connected to the PC connected to RX USB HOST 1.

5. RX HDMI IN 2 on RX is selected:

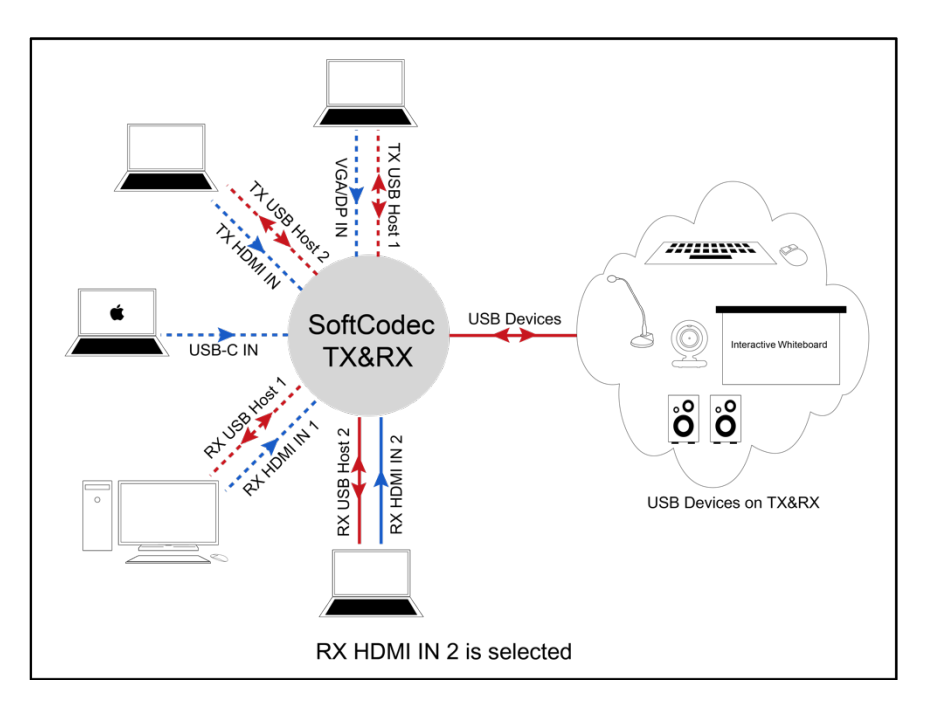

In this connection method, the RX HDMI IN 2 and RX USB HOST 2 are in a group. When the RX HDMI IN 2 is selected, the peripheral USB devices can be connected to the PC which is connected to RX USB HOST 2.

## **RS232 CONTROL**

Advanced users may choose to control the HT-GEMINI through the RS232 control port. A UART cable is needed to connect a PC or control system. The API command for RS232 control is available in the separate document "API Command Set HT-GEMINI". To properly execute API commands connected with RS232, please ensure the RS232 interface and the control PC are configured correctly.

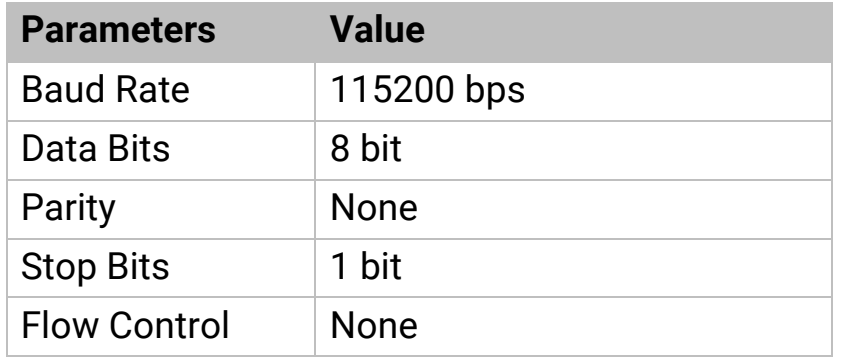

# Web GUI

The Web UI designed for this switcher allows for basic controls and device settings. This Web UI can be accessed through a modern browser, e.g. Chrome, Safari, Firefox, IE10+, etc.

#### **To get access the Web UI:**

- 1. Connect the LAN port of the switcher to a local area network. The HT-GEMINI by default is set to DHCP. Ensure there's a DHCP server in the network so that the device can obtain a valid IP address. (If there is no DHCP server the switcher will revert to a 169.254.x.x address. An "arp -a" command in the command window can help locate the device.)
- 2. Connect the PC to the same network as the switcher.
- 3. Input the switcher's IP address in the browser and press Enter, the following window pops up. (See OSD section to easily view the IP address)

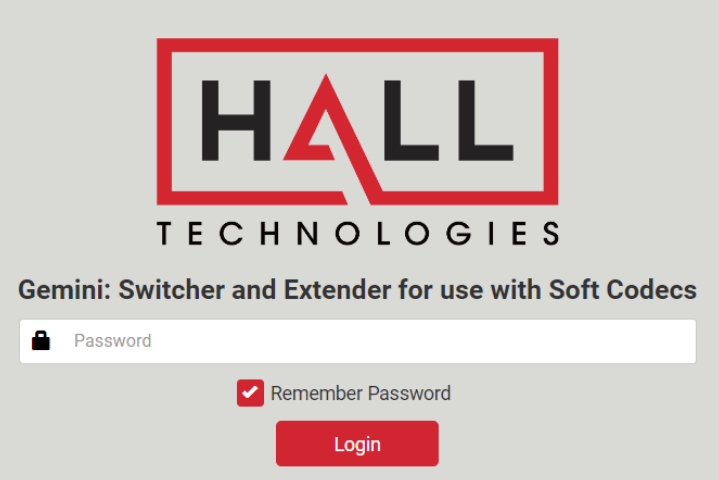

4. Input the password (default password: **admin**) and click **Login** to enter the main page.

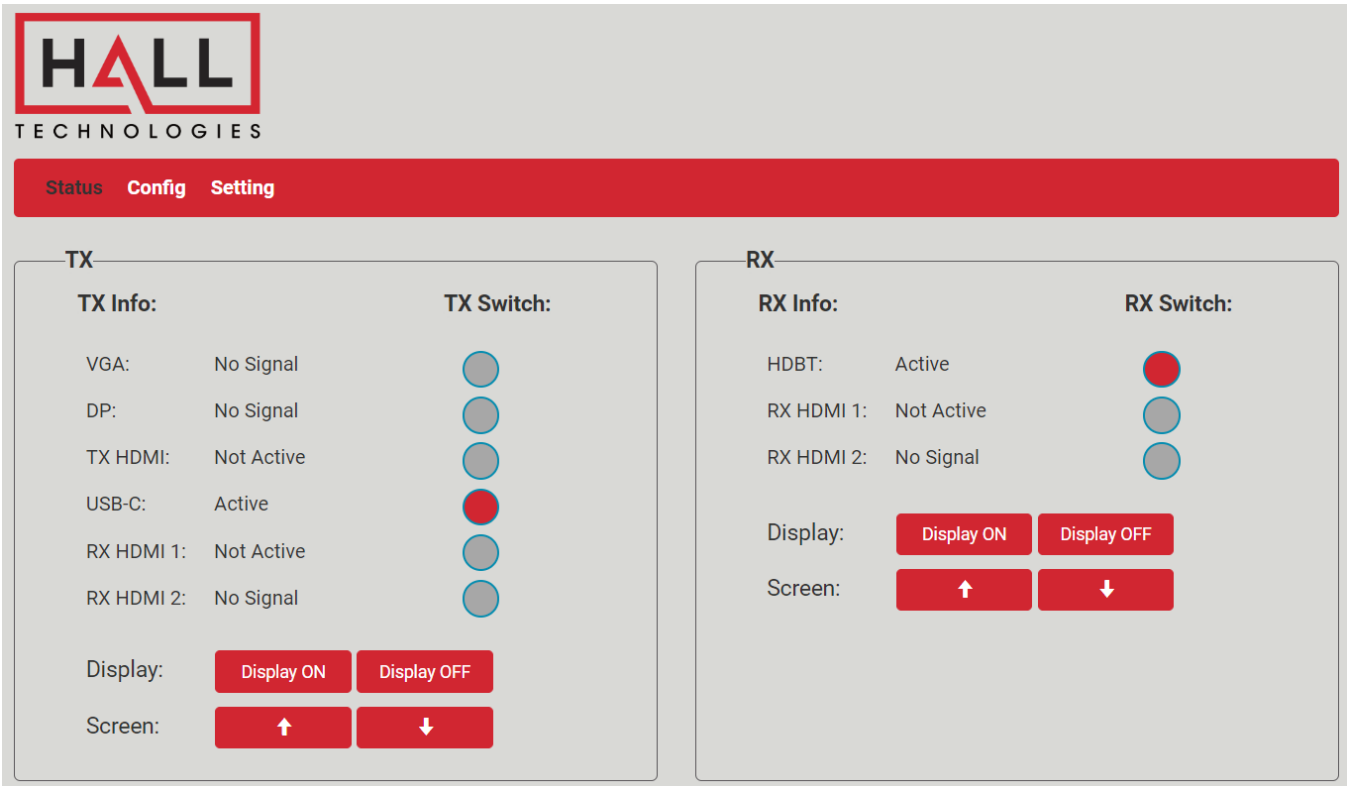

#### **The Web UI main page includes Status, Config, and Settings Tabs.**

- **Status** offers manual input selections as well as turning the display on/off and raising/lowering the projection screen.
- **Config** offers settings of Auto Switch, HDCP, EDID, Display controls, and Relay Control.
- **Setting** offers settings for Key Lock, Automatic Logout, Network settings, Password changes, Firmware Upgrade, and Factory reset.

## **AUTO SWITCH**

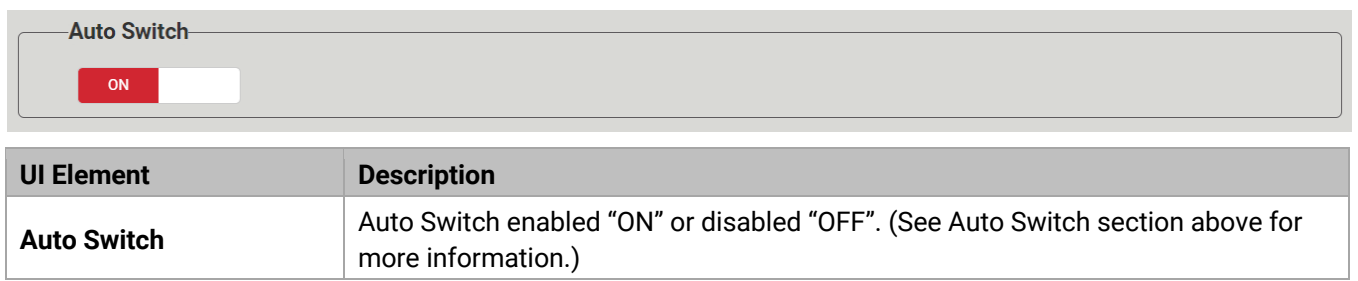

### **INPUT HDCP**

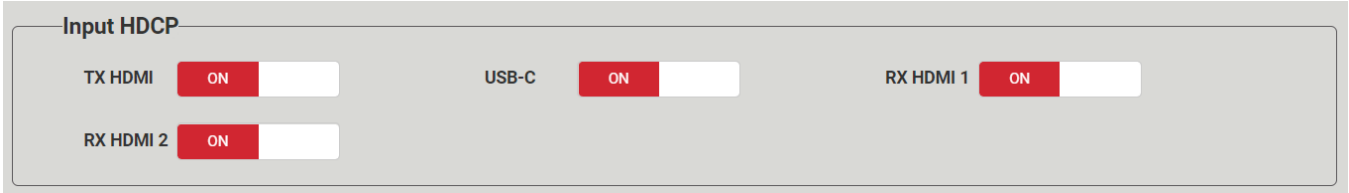

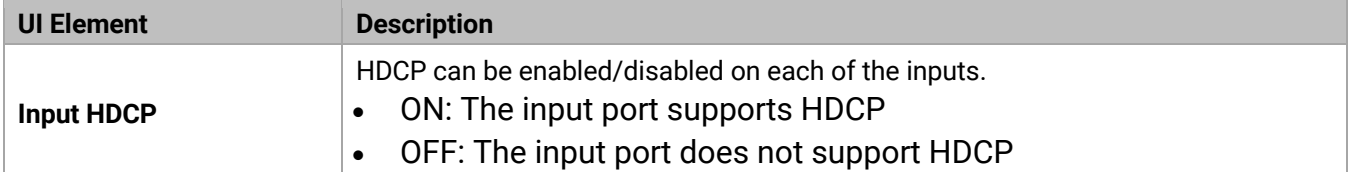

## **EDID**

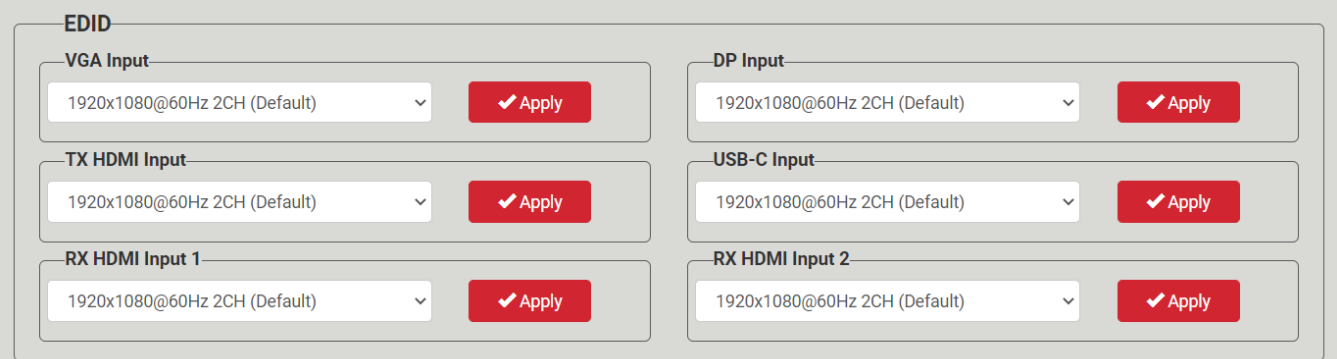

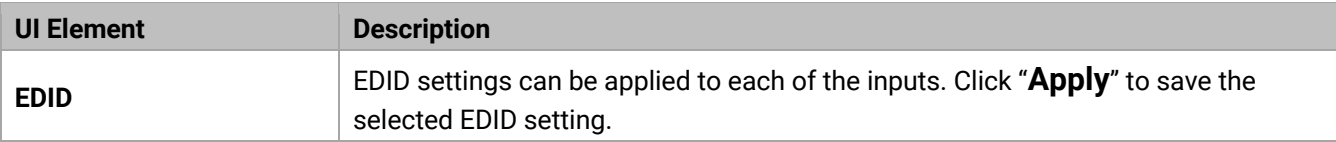

## **DISPLAY**

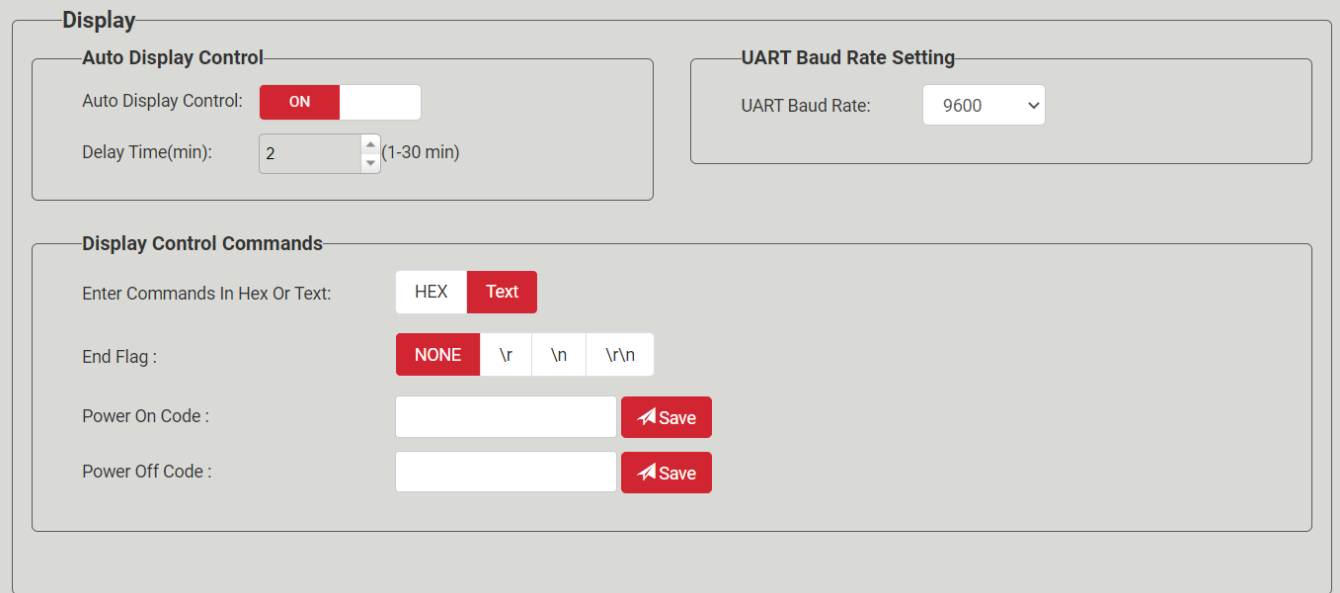

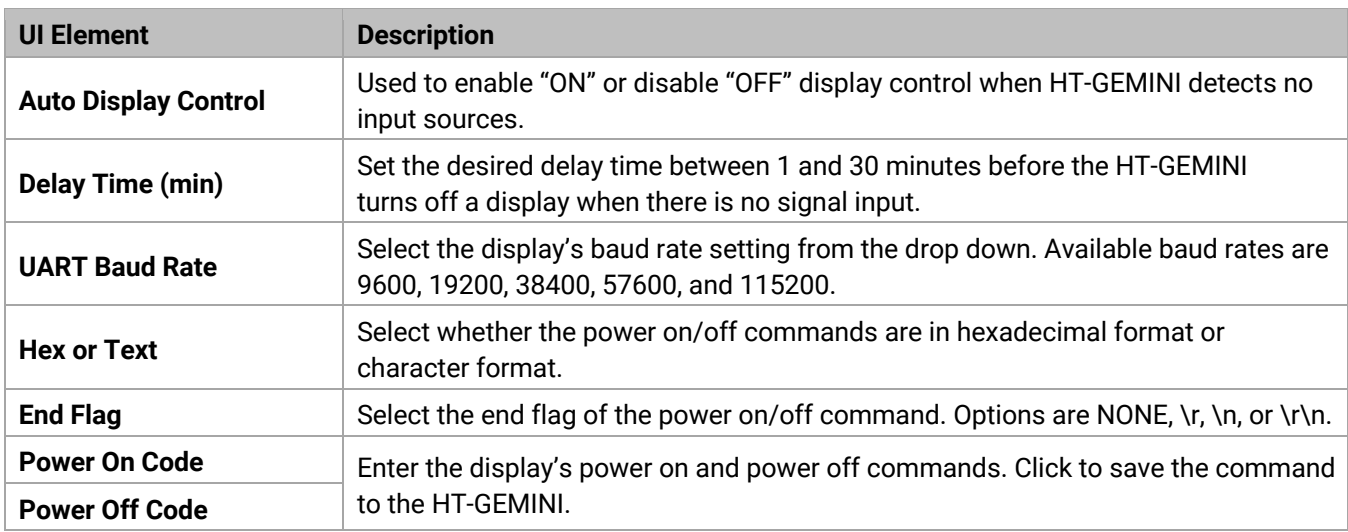

# **RELAY CONTROLLER**

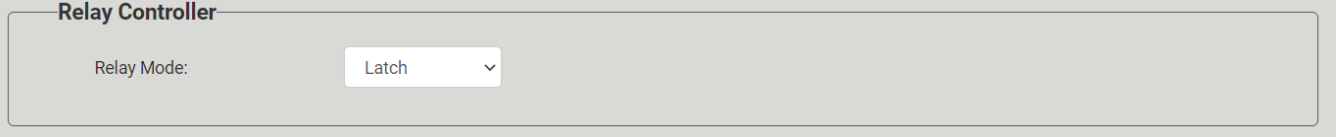

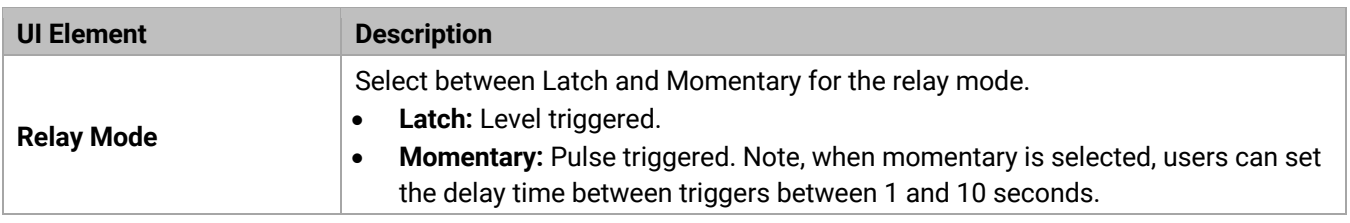

# **GENERIC SETTING**

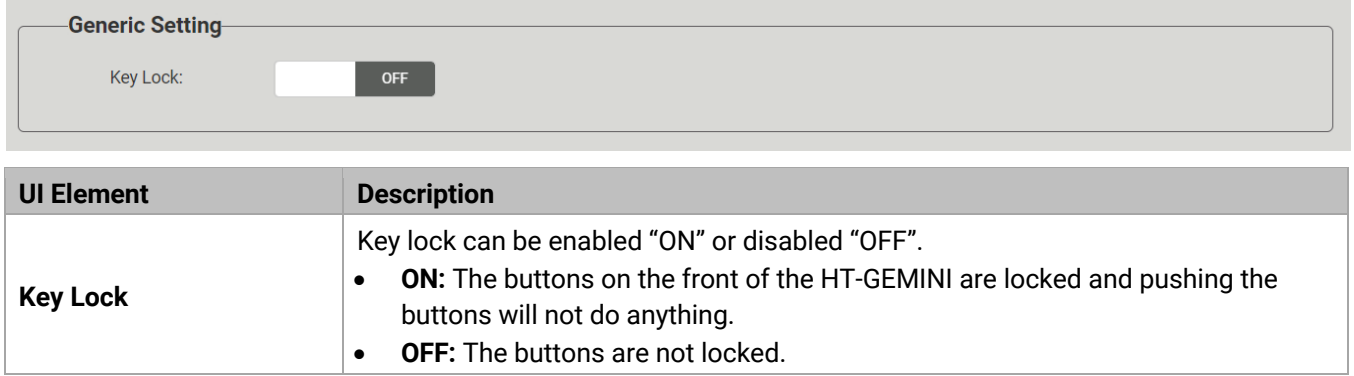

# **AUTOMATIC LOGOUT**

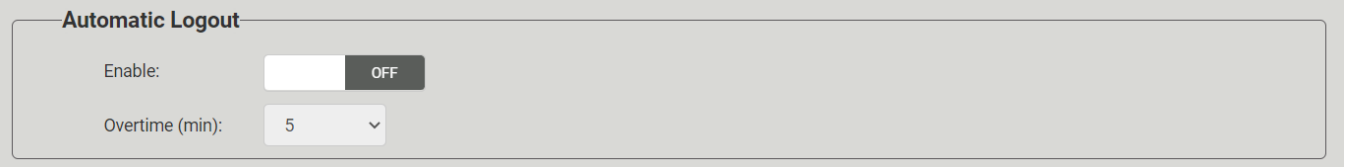

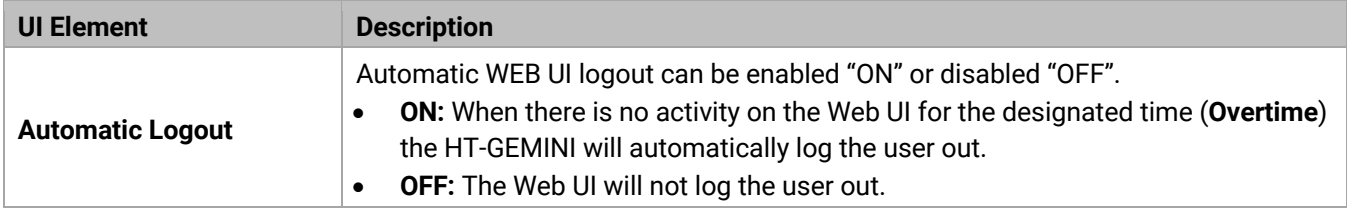

# **NETWORK**

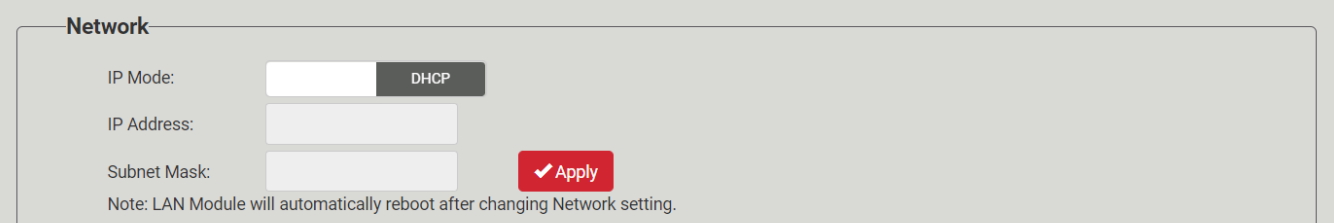

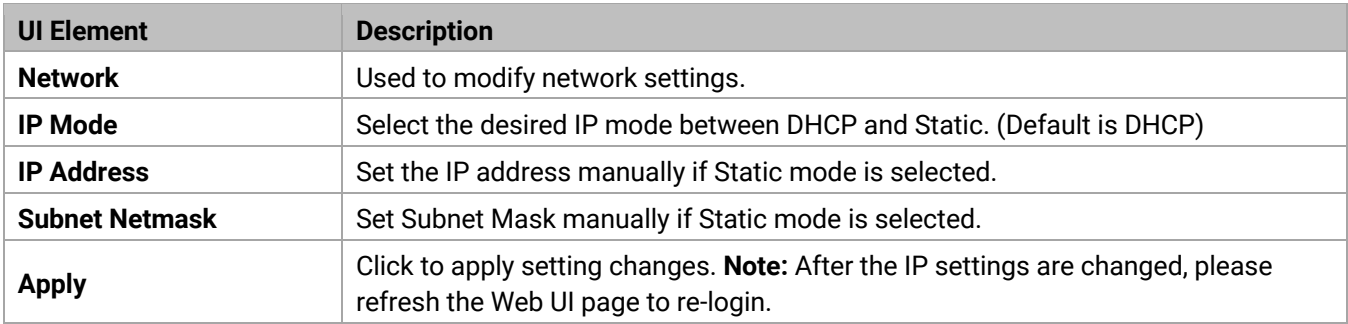

# **PASSWORD**

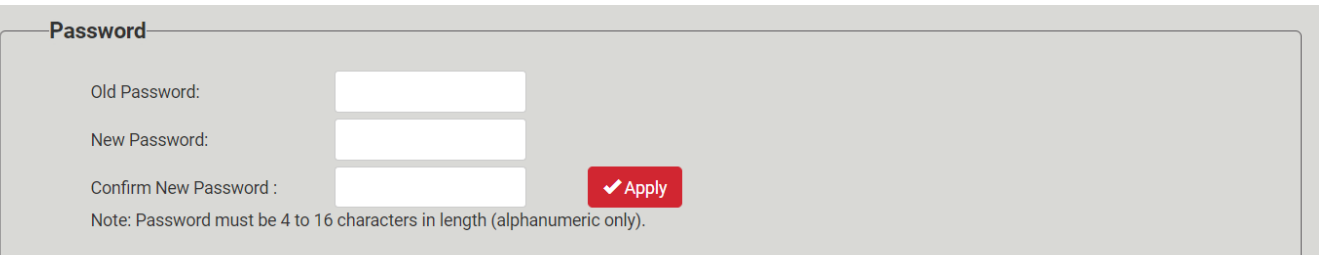

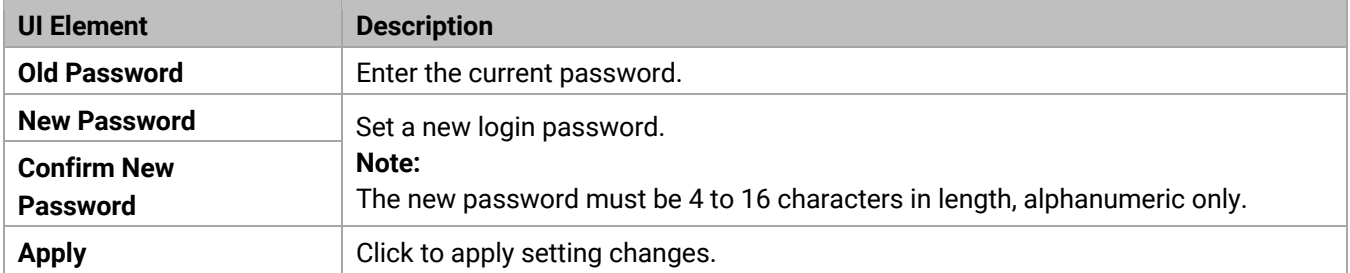

## **FIRMWARE UPGRADE**

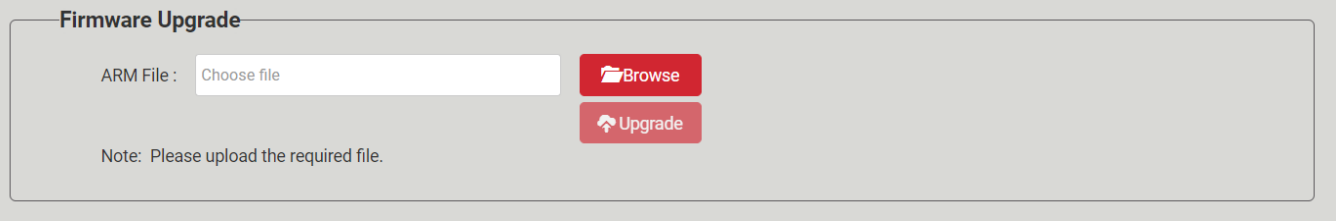

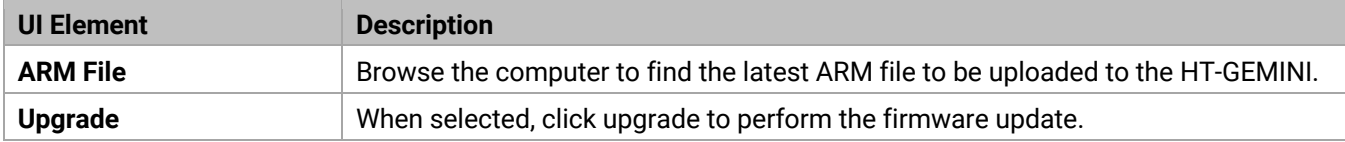

## **SYSTEM & FIRMWARE**

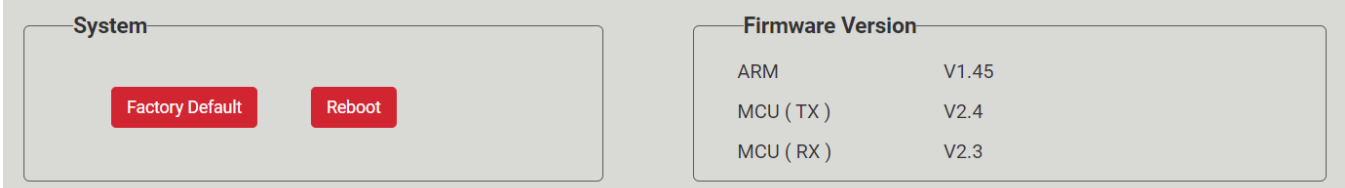

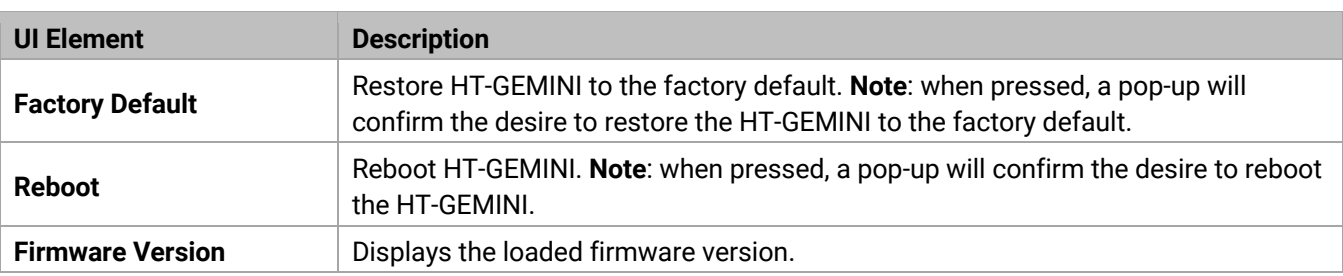

- 1. A display is connected to the HDMI out of the HT-GEMINI but there is no video shown on the display.
	- a. Confirm the HDMI input of the display is correctly selected
	- b. Confirm the connected source is sending video to the HT-GEMINI (i.e. verify laptop is in duplicate or extend mode)
- 2. The USB Type-C port of HT-GEMINI does not connect to a PC,
	- a. The response time to output video of USB 3.0 and Type-C is typically 6-8 seconds, although the response time between PC's can differ
	- b. To confirm if the USB port on PC can transmit video; install the DisplayLink device driver, click the link to download https://www.displaylink.com/downloads.
- 3. During a soft codec call (i.e. GoToMeeting, Meet, Teams, Zoom etc.) with the laptop connected to the HT-GEMINI the far end cannot hear the local room participants talk.
	- a. Verify the microphone is connected to the HT-GEMINI.
	- b. Verify the microphone selected in the soft codec is the HT-GEMINI
	- c. Verify the soft codec microphone is not muted
- 4. The PC is connected to the HT-GEMINI with an HDMI cable with video working at the display however there is no audio being sent to the display.
	- a. Verify the HT-GEMINI is selected as the desired speaker output in the laptop by clicking on the speaker icon to open the audio output.
	- b. Verify the display is not muted
	- c. Verify the levels are turned up on both the laptop and the display
- 5. When the PC is connected to the Type-C port on the HT-GEMINI a pop-up on the PC appears giving a charge reminder.
	- a. This is normal since the HT-GEMINI charging power might be different than what the PC requires
	- b. To ensure the PC doesn't lose power, connect the dedicated PC power supply.

# **TRANSMITTER:**

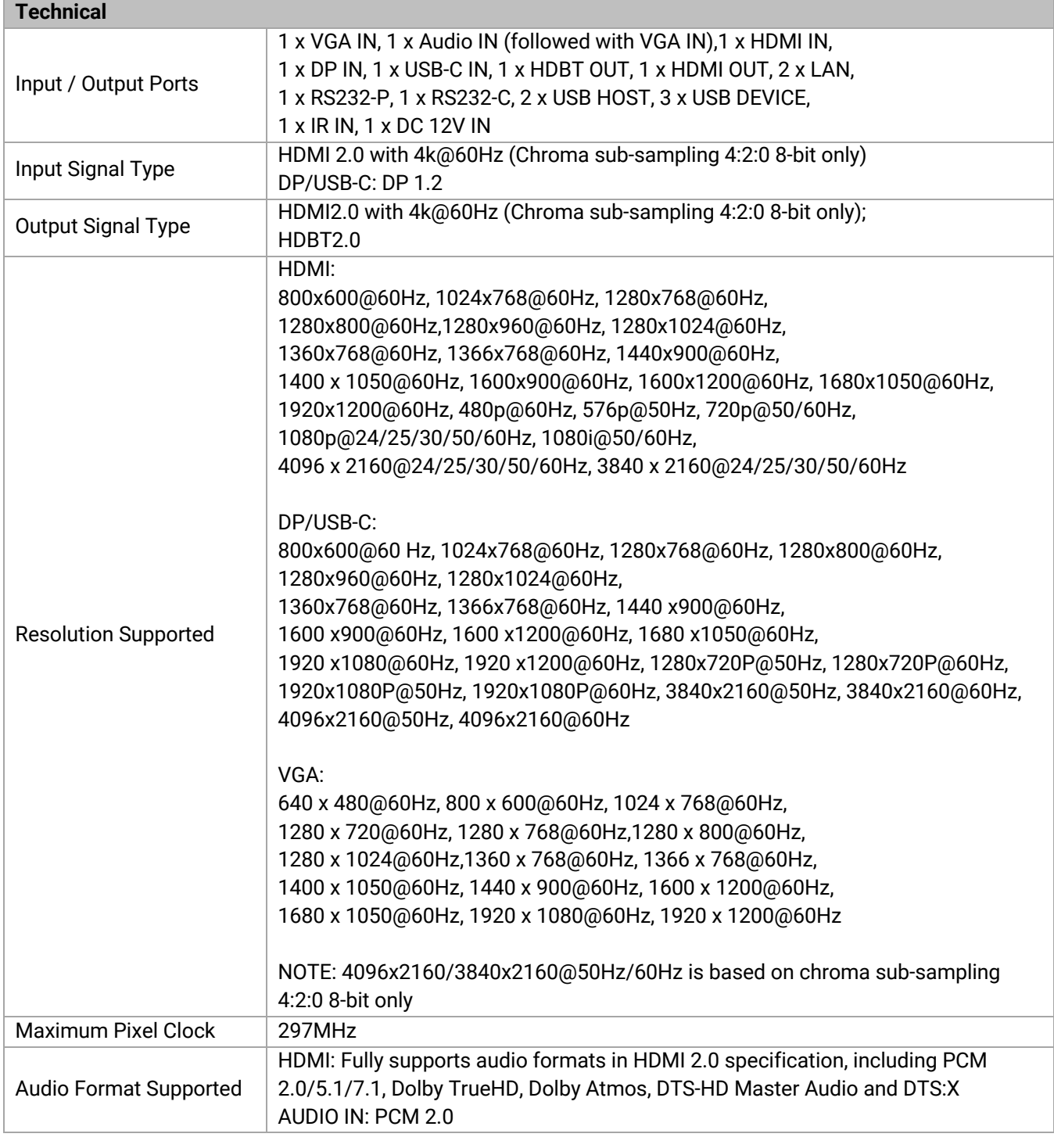

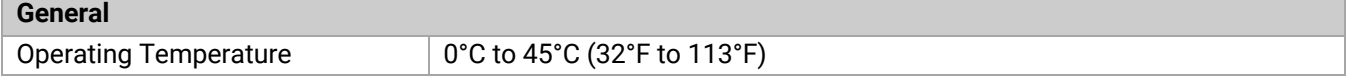

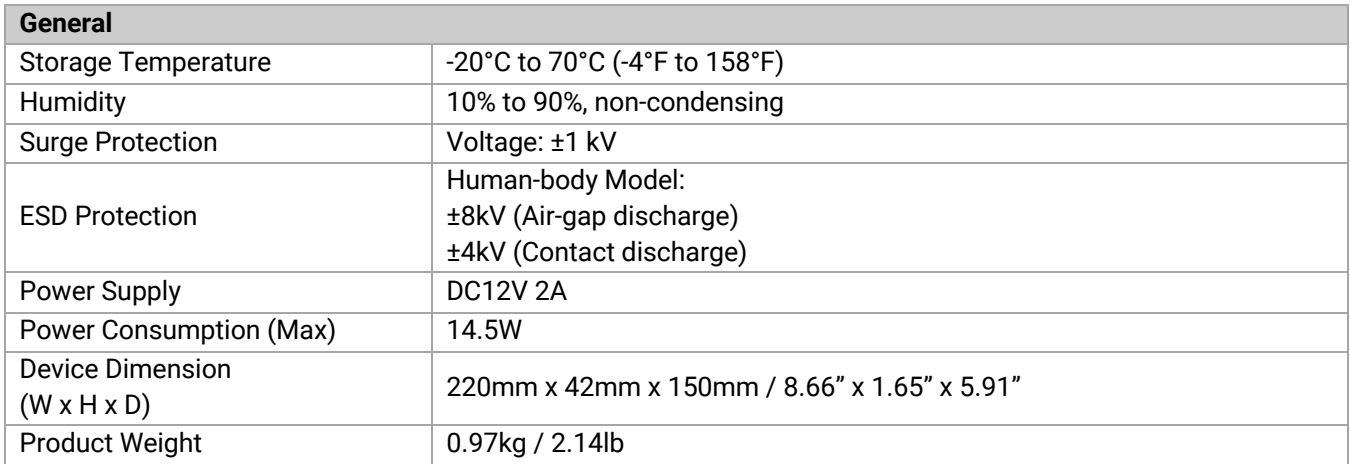

## **RECEIVER:**

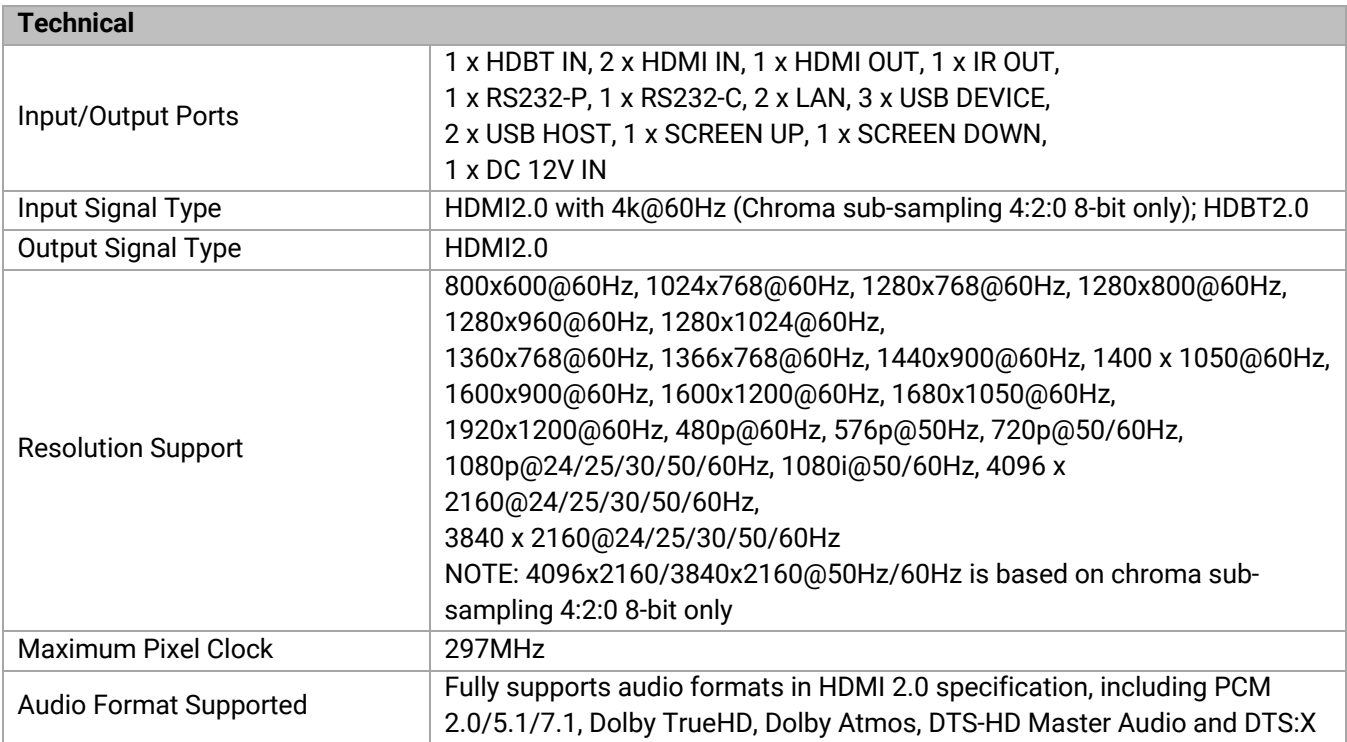

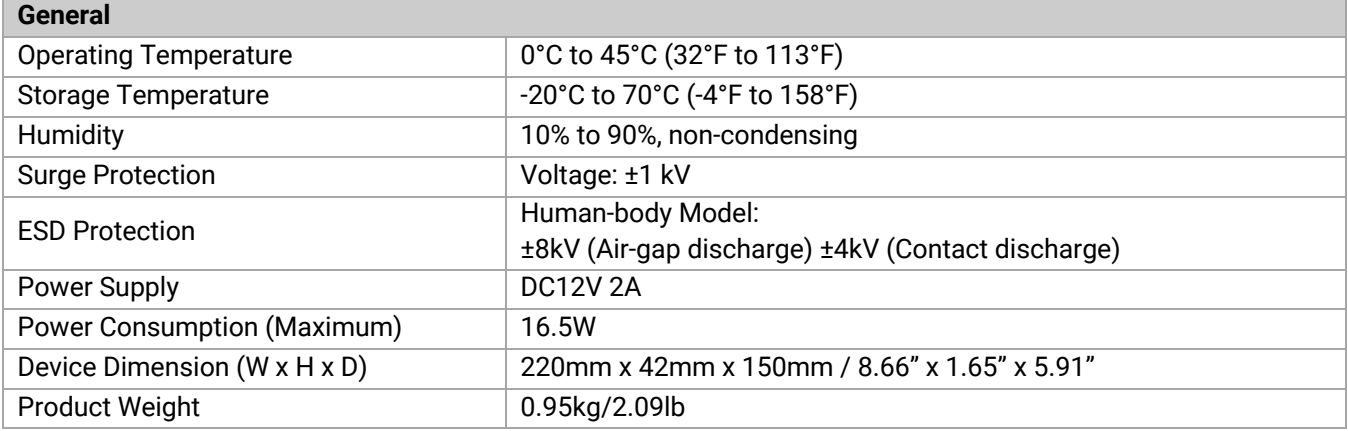

#### **Transmission Distance**

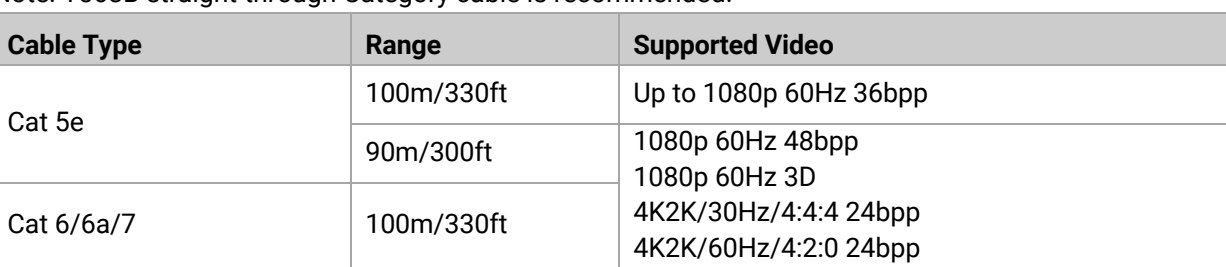

Note: T568B straight-through Category cable is recommended.

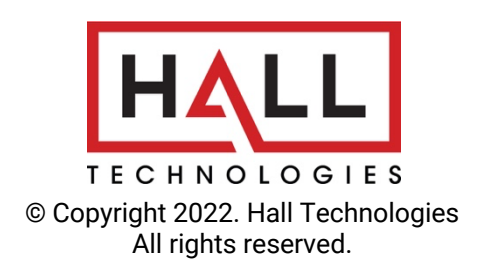

1234 Lakeshore Drive, Suite #150, Coppell, TX 75019 halltechav.com / support@halltechav.com (714)641-6607